# shibumi

## 208.0 Release Notes

27 January 2024

### **Contents**

#### **Enhancements**

- Unified Global Login Page
- Separate External/Internal Users Tabs in Enterprise Admin
- Enhanced Enterprise List in Navigation Sidebar
- Card Captions
- Table Row Height Setting

### **Issue Resolutions**

- Metric conditional formatting not appearing in derived data sets
- Export/Import sections without a title download a broken file
- Out-of-the-box Priority attribute showing as text rather than icon in Tables
- Work Item page filter fails with leading tab/space on Table

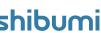

## **Global Login**

#### **Summary**

- Previously, when accessing enterprises in different regions, users authenticated into each regional Shibumi environment separately.
- If a user worked in enterprises hosted in multiple environments, it was tedious to navigate and log into each environment.
- Now, the Global Login capability enables a single authentication into Shibumi that is applied to all environments and the Enterprise List on the Navigation Sidebar is streamlined to enable quick navigation to enterprises across environments.
- Additionally, Enterprise Administration includes Internal & External Users tabs for easier user account management and to provide greater visibility to the users that have access to the enterprise.

#### Applicable to

• Login, Enterprise Admin, Navigation Sidebar

#### **Login Changes**

• Users can visit login.shibumi.com or any environment-specific login page to log in. Once logged in, you are globally authenticated.

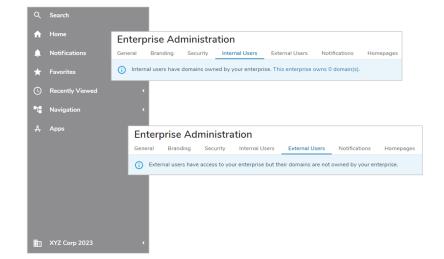

#### **Enterprise List in Navigation Sidebar**

• The name of the current Enterprise is displayed as the Enterprise icon label. Search and a show/hide toggle are now available.

#### Internal/External Users Tabs in Enterprise Administration

- The Internal Users tab displays all users whose email domains are owned by the enterprise.
- The External Users tab displays all users with access to the Enterprise but whose domains are not owned by the Enterprise.
- For more information please visit <u>Users Tabs Shibumi Help</u>.

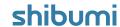

### **Ability to Add Captions to Card Sections**

#### **Summary**

- Previously, Cards could display a Label, Value(s), and an Icon.
- To enable quick and comprehensive review of program data, App Admins wanted the ability to display additional information within their Card sections.
- Now, App Admins can add Left and Right Captions to Cards.

#### Applicable to

Cards

#### Set up

- On a Layout in Configure mode, open the Card's Settings dialog.
- Configure one or more Values on the Value Tab of the dialog.
- On the Display Tab, select the Layout.
- Open the Left and Right Caption sections to configure the information to be displayed.

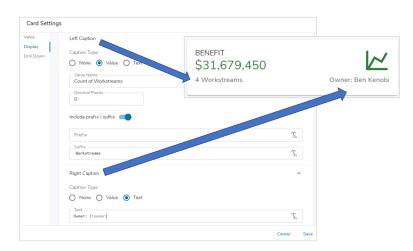

#### Set up cont.

- For each Caption there are three Caption Types to choose from:
  - None: no caption will be displayed.
  - Value: select a Value configured on the Value Tab to be displayed.
    Optionally define the decimal places and prefix/suffix.
  - Text: enter literal text or an injected expression to be displayed.
- Save and Publish your changes to the Card section.

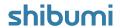

### **Row Height Setting for Tables**

#### **Summary**

- Previously, Table section rows were a consistent single line height.
- When cells included multi-line values, the content was truncated without any ability to expand. More problematic was when the text was multiple lines but separated by a carriage return as a user reviewing the table content might not realize that there was additional information in the cell.
- Now, App Admins can define the Row Height to be displayed for Table sections and truncated content is suffixed with an ellipsis to indicate that more content is present.

### 

#### Applicable to

Tables

#### Set up

- On a Layout in Configure mode, open the Table settings dialog by clicking the Settings gear in the upper right and selecting Settings.
- Click on the Row Height setting, choose from 1-4 Lines. Save and Publish.

#### Notes

- When defining the Row Height setting for Tables, keep in mind that this setting will affect **ALL** rows within the Table.
- Text that cannot be displayed within the defined Row Height for a Work Item will truncate and show an ellipsis.

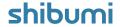

### **Sunset Notice: Legacy Forms**

#### <u>Summary</u>

- In order to maintain an efficient and performant solution for all clients, we are upgrading all legacy form sections to the new & improved form sections.
- The new Shibumi forms provide enhancements that allow App Admins to:
  - Customize the form layout
  - Include dynamic headers
  - Include dynamic instructions
  - Configure conditionally required fields
  - Configure conditionally visible fields

#### Applicable to

Legacy Form sections

#### **Important Information**

- We are fully retiring support for the legacy Form functionality.
- If legacy Forms are not upgraded:
  - Prior to the release deployment, all legacy Forms will be updated by the Shibumi team. The upgraded form sections will display a single column of attributes.
  - No data will be lost in this process.

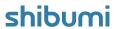

## **Resolved Issues**

| resolved issues |                 |       |                                                                    |          |   |   |
|-----------------|-----------------|-------|--------------------------------------------------------------------|----------|---|---|
| Release         | Priority $\psi$ | #     | Name                                                               |          |   |   |
| <b>~</b> 208.0  |                 |       |                                                                    |          |   |   |
|                 | *               | 10137 | Metric conditional formatting not appearing for derived data sets  |          |   |   |
|                 | į               | 9922  | Work Item page filter fails with leading tab/space on Table        |          |   |   |
|                 | į               | 9972  | Export/Import sections without a title download a broken file      |          |   |   |
|                 | į               | 10096 | OOTB Priority attribute showing as text rather than icon in Tables |          |   |   |
|                 |                 |       |                                                                    |          |   |   |
|                 |                 |       |                                                                    |          |   |   |
|                 |                 |       |                                                                    |          |   |   |
|                 |                 |       |                                                                    |          |   |   |
|                 |                 |       |                                                                    | 1–5 of 5 | < | > |

For Shibumi Customer and Partner Use Only.